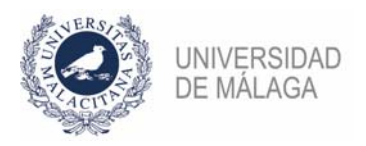

## **PROCEDIMIENTO DE FORMALIZACIÓN DE UNA SUBSANACIÓN PARA UNA CONVOCATORIA DE PLAZAS DE AYUDANTE DOCTOR O BOLSA DE PSI**

## **IMPORTANTE: ES NECESARIO TENER CERTIFICADO ELECTRÓNICO PARA PODER PRESENTAR CORRECTAMENTE LA SUBSANACIÓN EN EL REGISTRO. ADEMÁS, CONVIENE NO APURAR EL PLAZO DE PRESENTACIÓN POR POSIBLES PROBLEMAS QUE PUDIERAN SURGIR AL HACERLO.**

Se enumeran los pasos necesarios para formalizar correctamente la solicitud de subsanación a una plaza o bolsa de PSI.

- 1. En la **plataforma de gestión de convocatorias** de plazas de PDI (https://gdpdi.uma.es/) se deben actualizar o subir todos los méritos que requieran subsanación.
- 2. **Generar el documento de solicitud de subsanación**. Para ello, en la plataforma, en el apartado "Plazas ofertadas > Mis solicitudes" aparecerán las plazas en las que se participa. Aquella cuyo plazo de subsanación esté abierto tendrá habilitado el botón "Subsanar". Una vez pulsado, de manera similar a como se hice en el proceso de generación de una solicitud, habrá que seleccionar los méritos que se quieren incluir en la solicitud de subsanación. **MUY IMPORTANTE, DEBERÁN INCLUIRSE, NO SÓLO LOS MÉRITOS QUE SE SUBSANAN, SINO TODOS LOS MÉRITOS QUE SE QUIERE SE TENGAN EN CUENTA EN LA SOLICITUD, PUES SUSTITUIRÁ AL QUE SE HUBIERA PRESENTADO EN EL PLAZO INICIAL.**  Aquellos concursantes admitidos provisionalmente que quieran actualizar algún mérito del que no tenían su justificante en la fase anterior lo podrán incluir ahora. El procedimiento será el que se acaba de describir. Téngase en cuenta que sólo se pueden valorar los méritos conseguidos antes de la fecha en la que finalizó el primer plazo de presentación de solicitudes al concurso.
- 3. Entregar en el **registro electrónico de la UMA** (https://sedeuma.es/web/guest/registro‐electronico) la **solicitud de subsanación**  generada en el punto 2. En la web del servicio de PDI hay disponible una guía de cómo presentar solicitudes en el registro. ES NECESARIO CONTAR CON CERTIFICADO ELECTRÓNICO. En los apartados Expone y Solicita deberá especificar el código de la plaza o bolsa de PSI y elegir como departamento destino la Jefatura del Servicio de Personal Docente e Investigador. Si se tiene problemas con este paso, puede obtener asesoramiento en soportesede@uma.es o en alguno de los teléfonos del Servicio de Procedimientos Electrónicos y Registro. También se puede desplazar a alguno de los dos registros (El Ejido o Teatinos) con un pendrive que contenga la solicitud para que la presenten por usted.